# **Verwendung des Umfrage- bzw. Abstimmungsprogramms "eduVote" im Rahmen von Lehrveranstaltungen.**

## **1. Prinzip (typische Konstellation)**

Lehrende rufen im Rahmen einer Powerpoint-Präsentation zur Abstimmung einer in die Präsentation eingefügten Frage auf. Studierende beantworten die Frage auf einem Smartphone. Nach Beendigung der Abstimmung wird das Ergebnis in der Powerpoint-Präsentation angezeigt und diskutiert.

## **2. Allgemeine Informationen**

Alle relevanten Informationen sowie Antworten auf häufige Fragen (FAQ) finden sich auf der Webseite www.eduvote.de.

### **3. Registrierung und Zugangscode**

Die MUI hat eine Campuslizenz für eduVote. Alle MitarbeiterInnen mit einer MUI-Email …@imed.ac.at" können eduVote verwenden. Registrierung und Erhalt des Zugangscodes erfolgt über die Webseite http://www.eduvote.de/lizenz.html (Email in das entsprechende Feld eintragen) oder ggf. durch Anfrage an register@eduvote.de.

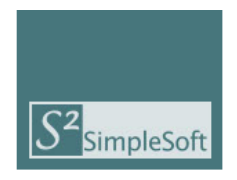

Wenn Ihre Institution eine Rahmenlizenz besitzt, können Sie sich mit Ihrer E-Mail-Adresse gleich hier registrieren. Ersetzen Sie "E-Mail" durch Ihre E-Mail-Adresse Ihrer Institution und klicken Sie auf "Registrieren". Ihnen wird dann eine E-Mail mit Ihrem Passwort zugeschickt.

Registrieren

## **4. Installierung des Programms**

F-Mail

Für die Verwendung von eduVote sollte das Programm und das Plug-In für PowerPoint installiert werden. Dies erfolgt über die Webseite www.eduvote.de:

- $\rightarrow$  Bereich Downloads
- $\rightarrow$  Software für Dozenten
- $\rightarrow$  Auswahl des Betriebssystems
- $\rightarrow$  Sowohl Programm als auch PowerPoint Add-In herunterladen und installieren.

Für die Installierung muss ggf. die MUI-IT herangezogen werden; ggf. dort nachfragen.

## **5. Erstellung von Fragen in einer Powerpoint-Präsentation**

In PowerPoint (Folie) den Reiter eduVote aufrufen und auf "Umfrage hinzufügen" klicken.

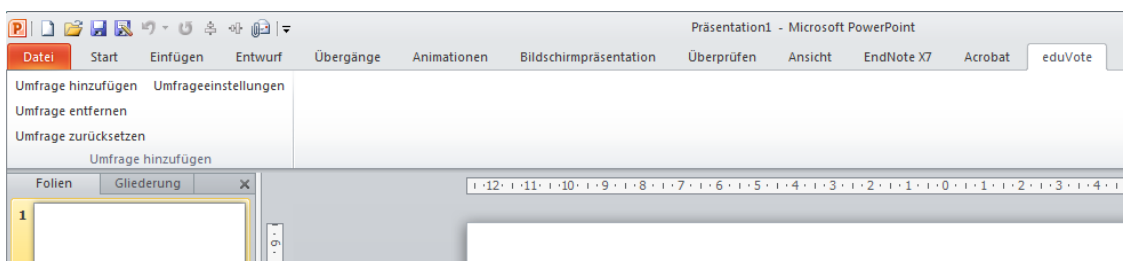

In den Einstellungen die eduVote ID (Email-Adresse) und Passwort angeben (nach der ersten Frage voreingestellt) sowie Umfragetyp (z.B. ja/nein, multiple choice) auswählen.

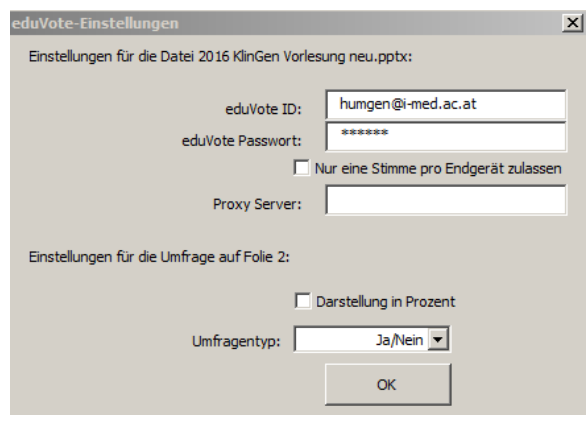

Auf der ausgewählten Folie erscheinen:

- Kasten zur Darstellung des Umfrageergebnisses
- Kasten mit ID und später Daten zum Verlauf der Umfrage
- Startknopf für die Umfrage

Die Frage mit den entsprechenden Antwortmöglichkeiten daneben auf der Folie vermerken.

#### **6. Durchführung der Abstimmung**

Die Präsentation der Vorlesung mit der eingerichteten Frage muss von einem Computer erfolgen, auf dem eduVote installiert ist und der eine Verbindung zum Internet hat. Dies geht u.a. auch über deneigenen Laptop und Wlan (z.B. eduroam). Die Abstimmung beginnt mit Klick auf "Umfrage starten" auf der entsprechenden Folie.

Zur Abstimmung benötigen die Studierenden auf ihrem Smartphone die App, welche über die Webseite (http://www.eduvote.de/downloads\_students.html) oder über den AppStore heruntergeladen werden kann. Zur Abstimmung muss die ID der Dozentin/des Dozenten eingetragen werden (ein Session Code ist in der Regel nicht notwendig) und auf Voting gedrückt werden. Es erscheinen die voreingestellten Antwortmöglichkeiten. Nach Abstimmung ist das Smartphone für 10 Sek. zur Abstimmung gesperrt; anschließend kann erneut abgestimmt werden (sofern dies nicht vorher ausgeschlossen wurde). Dies erlaubt es, dass mehrere Studierende das gleiche Smartphone verwenden.

Während der Abstimmung erscheint die (ansteigende) Zahl der Teilnehmer auf der Folie. Zum Beenden der Abstimmung den entsprechenden Knopf klicken; anschließend wird das Abstimmungsergebnis durch erneutes Klicken auf der Folie dargestellt. Das Ergebnis kann ggf. wieder gelöscht oder ggf. mit der Präsentation gespeichert werden.

*(Mai 2016, Prof. DDr. med. J. Zschocke, Sektion für Humangenetik)*